# **How to add an audio interpreter in a Zoom video meeting**

*Using an interpreter can be difficult when conducting video visits. The following is a workflow and detailed list of steps for how to add an audio interpreter into a Zoom video visit.* 

What you will need to get started:

- Zoom account with **personal meeting ID** and **waiting room** enabled
- Device with Zoom app installed
- A phone with conference calling enabled
	- Feature depends on phone model. Below are instructions for:
		- **[iPhone](https://www.youtube.com/watch?v=5E2ctB9oXtI)**
		- **[Android](https://www.youtube.com/watch?v=qWnAOQ8hIQI)**
	- o **If this is not enabled,** call the interpreter and put them on speakerphone in front of your screen for you and the patient to hear

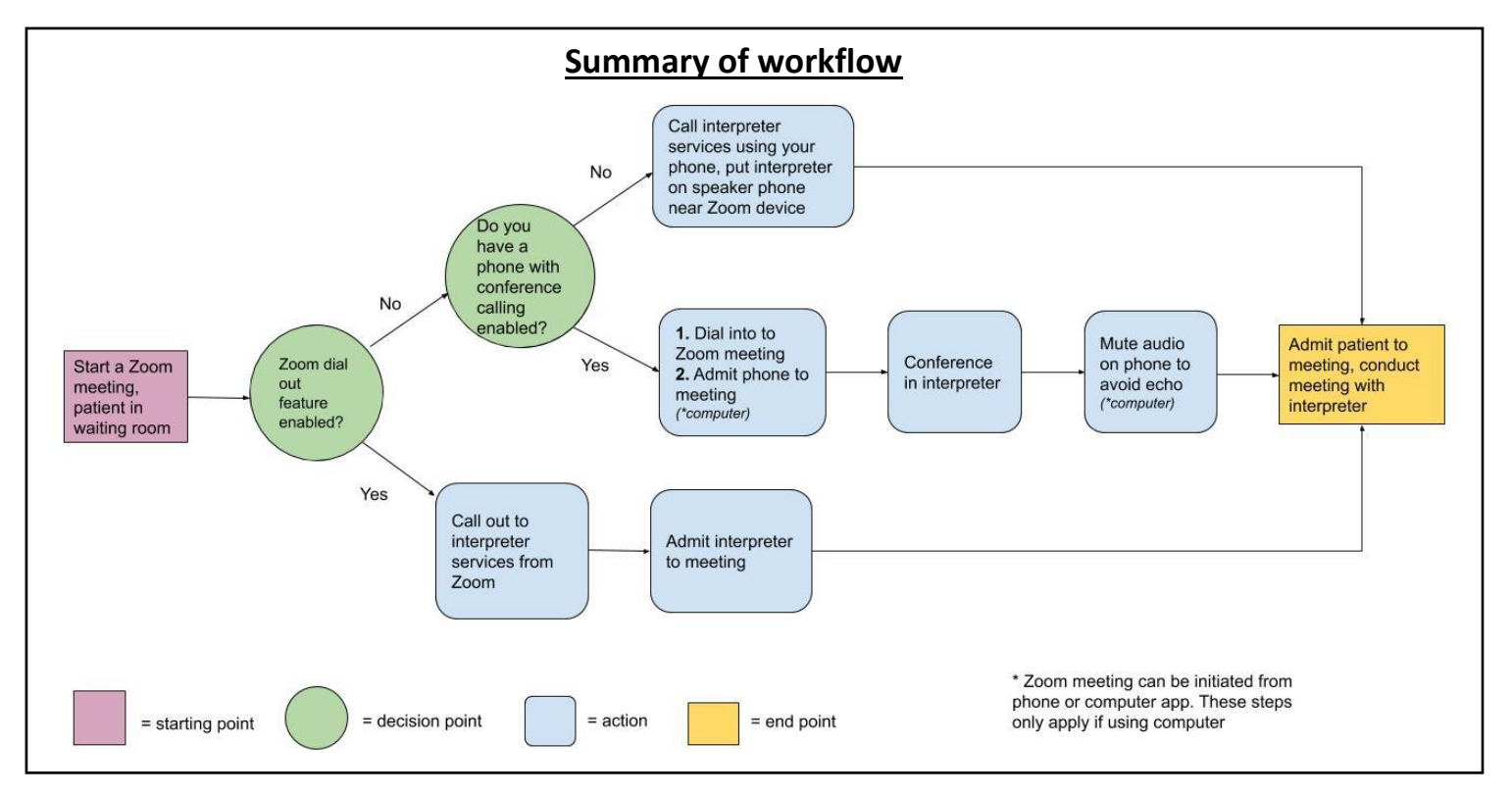

# *Step-by-step instructions:*

**When you are ready to begin a visit:** 

# *Launch a Zoom meeting*

- 1. Open Zoom app on your desktop
- 2. Click "**New Meeting**"  $\rightarrow$  join with device audio

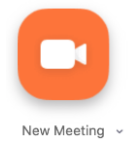

# **When the patient is in the waiting room:**

*\*\* Business users can call interpreter directly from Zoom (if not available, skip this step)*

1. Once the Zoom meeting has been initiated, click **Invite** to send an invitation to the interpreter

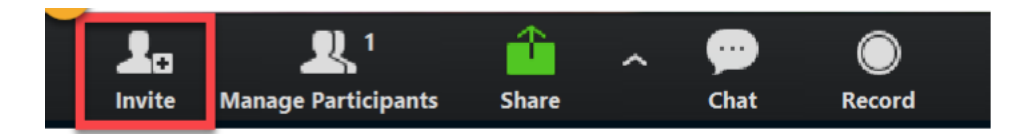

- 2. Click **Invite by phone** option
- 3. Enter the following on the **Invite by phone** screen:
	- a. Invitee name: **Interpreter**
	- b. Phone number: your clinic's interpreter services line
- 4. Click **invite**
- 5. **Admit** interpreter into Zoom meeting
- 6. **Speak the name of the language that needs to be translated**
- 7. **Introduce** patient and yourself once interpreter arrives on the line

### *If you do not have this feature enabled, continue below:*

*\*Note: If you are already connected to the Zoom meeting by phone audio (and not computer audio), skip to '"Conference interpreter services"++*

### *Call the Zoom phone number from your phone*

- 1. Find the Zoom phone number
	- o If your Zoom is open on a computer:
		- On the bottom left of your computer screen, click on the carrot next to "**Audio**" → click "**Switch to phone audio**"
		- The Zoom phone number will be listed on the screen

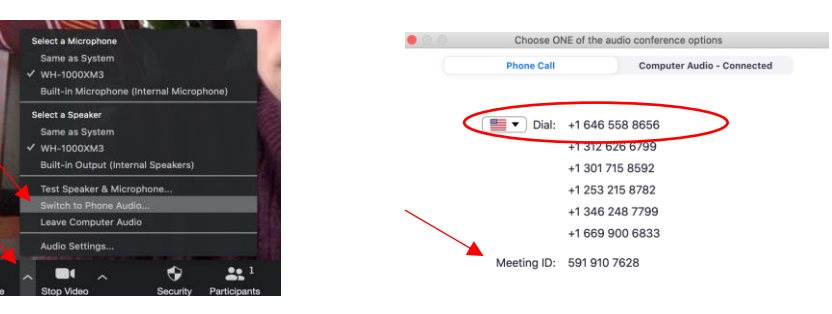

- o If your Zoom is open on a smartphone
	- Disconnect from audio
	- Then select dial in to meeting
	- Several numbers to dial will appear

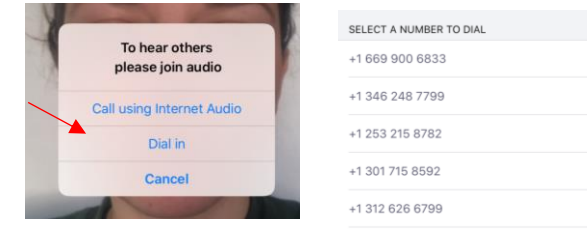

**POOOO** 

- 2. Call into the meeting
	- From the phone you plan to use the call interpreter, dial the any number listed *(may need to try multiple)*
	- Enter the **meeting ID** when prompted  $\rightarrow$  press #  $\rightarrow$  press # again *DO NOT enter the participant ID*

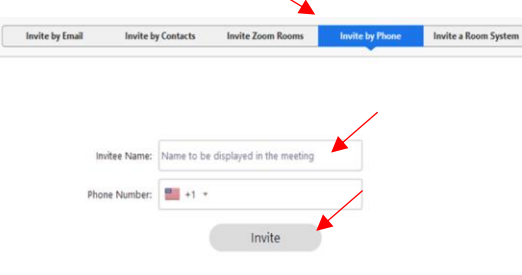

o If using Zoom on a computer, **Admit** your phone to the meeting, rename your phone as interpreter

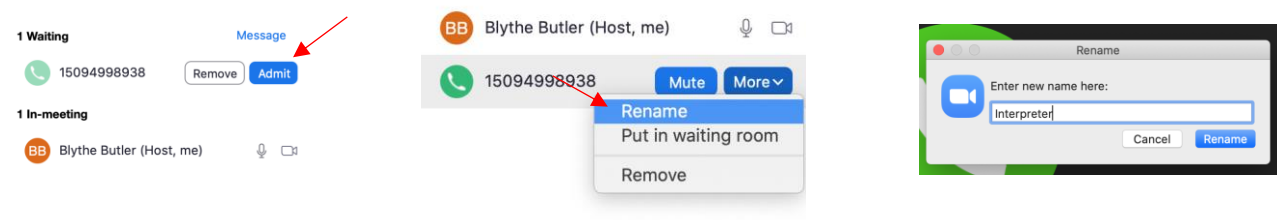

*Doing this will show the interpreter as a separate participant in the meeting, which is helpful for the patient* 

#### **BB** Blythe Butler (Host, me)  $\mathbb Q$   $\Box$ Intepreter  $\mathbb{C}$

### *++Conference in interpreter services*

- 1. Add another line to the call  $\rightarrow$  dial interpreter services number
- 2. Merge the calls
- 1. If connected to device audio, mute your phone to avoid echo

### *Admit the patient to the meeting*

- 1. You should see yourself, interpreter line, and patient as **BB** Blythe Butler (Host, me)  $\mathbb Q$   $\Box$ participants Intepreter  $\mathbb{C}$ 2. Introduce the interpreter to the patient Patient name  $\Box$
- 3. Conduct the visit

Questions or feedback on this tool? Please submit here: <http://tiny.ucsf.edu/telemedsurvey>